## **Workflow PixInsight voor opnames met ZWO ASI2600MM**

## **I. Calibration, Alignment and ImageIntegration**

- 1. MasterBias en MasterDark maken
- 2.1 Master Flat maken (1)
- 2.2 Master Flat maken (2)
- 3. ImageCalibration
- 4. CosmeticCorrection
- 5. SubframeSelector
- 6. StarAlignment
- 7. ImageIntegration

# **II. Lineaire fase**

- 1. ChannelCombination
- 2. GradiantCorrection GradiantCorrection
- 3. SPCC
- 4. BlurXTerminator BlurXTerminator

### **III. Non-Lineaire fase**

- 1. HistogramTransformation
- 2. NoiseXTerminator
- 3. StarXTerminator
- 4. LRGBCombination
- 5. HDRMultiscaleTransform
- 6. CurvesTransformation
- 7. SCNR
- 8. MorphologicalTransformation
- 9. LocalHistogramEqualization
- 10. MultiscaleLinearTransform
- 11. Narrowband en RGB samenvoegen

## **IV. Tools**

- 1. DynamicCrop
- 2. Maskers
- 3. PixelMath

# V. **Overig**

- 1. HDRComposition
- 2. Mozaïek maken
- 3. Multiscale processing (artikel uit AstroPhotoInsight nov dec 2011)
- 4. Overige tips

#### **RGB Lum**

Op de website van PixInsight.com staan onder "Resources / PixInsight Studio" allerlei YouTube filmpjes met lesmateriaal. Met name de "Introduction to PixInsight" kan ik aanbevelen. Maar het zijn 36 video's en het kan na een paar video's wat verpletterend overkomen. Af en toe een paar dus.

## **I.0**

Loop eerst door alle opnames met het proces Blink om te kijken of er geen heel slechte opnames tussen zitten.

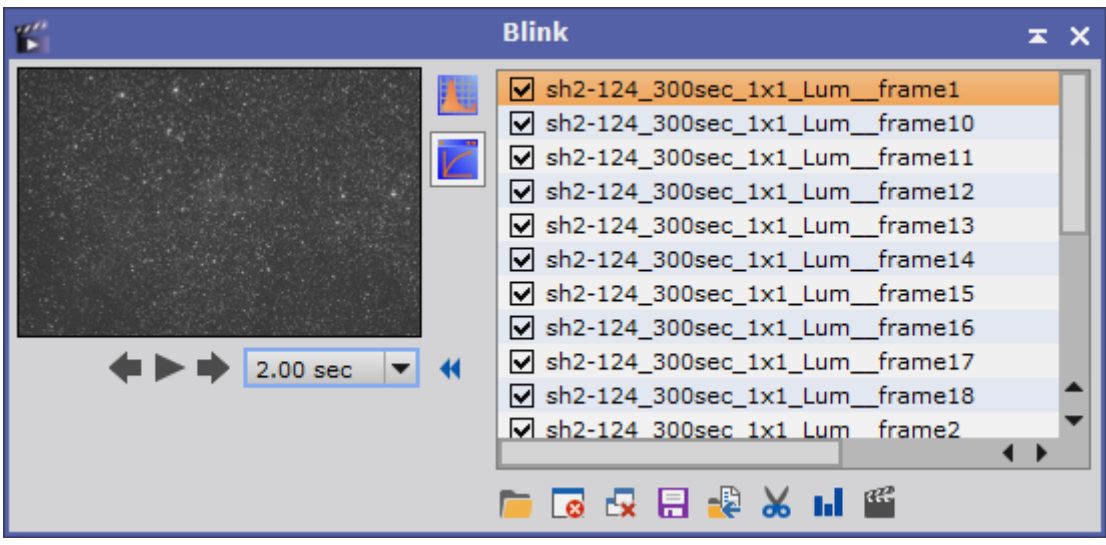

Vervolgens kan je alle handelingen die hier in hoofdstuk I behandeld worden in één keer laten uitvoeren met het **Weighted Batch PreProcessing (WBPP)**script laten uitvoeren. Maar om te begrijpen wat er allemaal gebeurt behandel ik de handelingen apart.

Bias, Darks en Flats maak ik op heel andere tijdstippen dan de Lights. De masters van deze calibratie opnamen heb ik veelal al gemaakt voordat ik aan de Lights begin.

# **I.1 MasterBias en MasterDark maken**

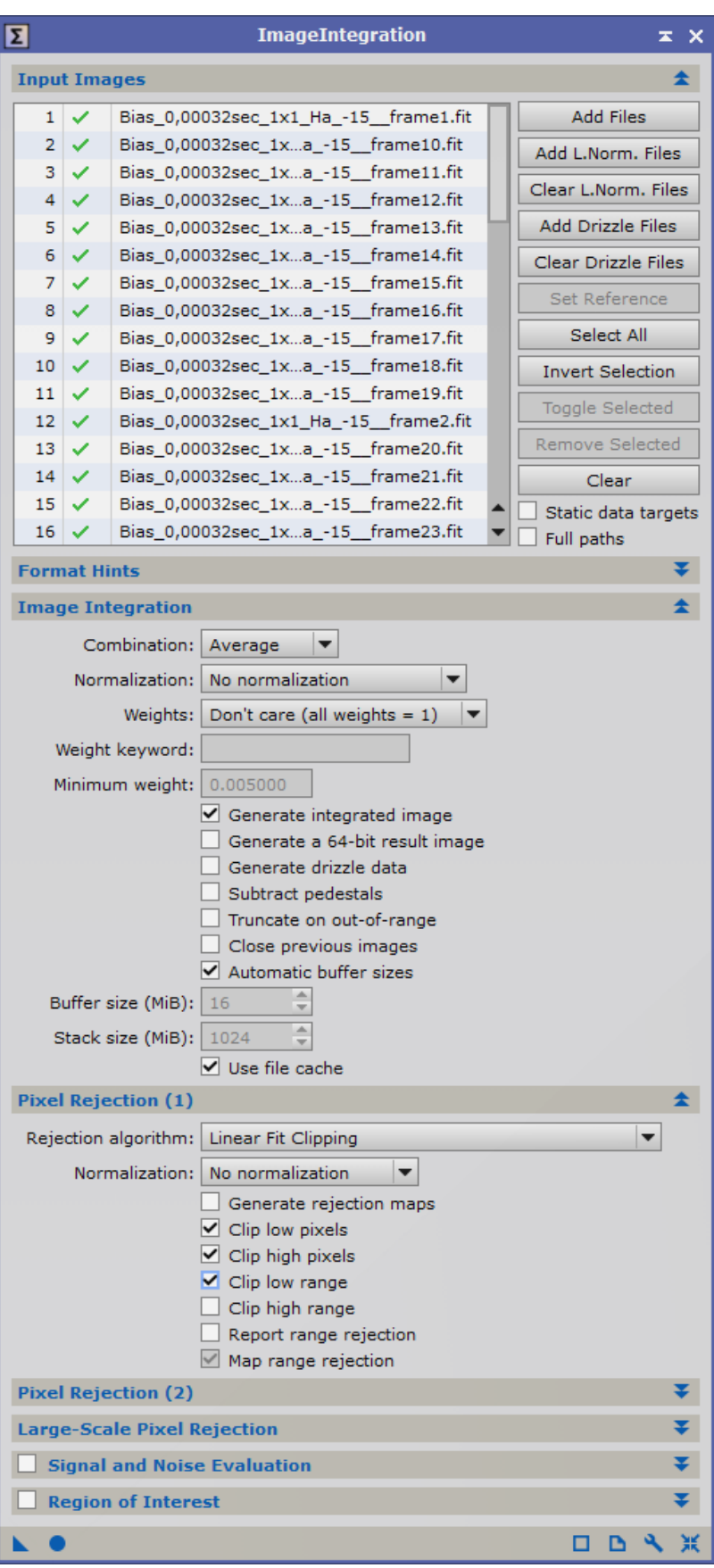

Rest default

Maak van de MasterBias een SuperBias met de procedure SuperBias door het blauwe driehoekje over de MasterBias te schuiven.

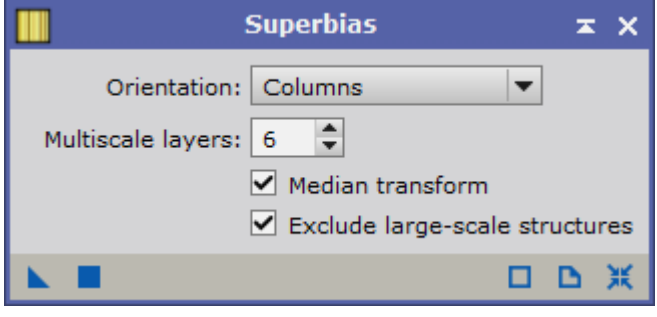

## **I.2.1 Master Flat maken (1)**

Nadat Master Bias en Master Dark zijn gemaakt eerst de afzonderlijke flats calibreren. Bij MasterDark moet "Optimize" zijn aangekruisd. This will rescale the master-bias-subtracted master dark to fit the thermal noise of each flat frame. Don't worry if your master dark has 1000 seconds of exposure and your flat frame is only 10 seconds: IC will multiply the thermal noise of the master dark by 0.01. Kan van alle filters in één keer.

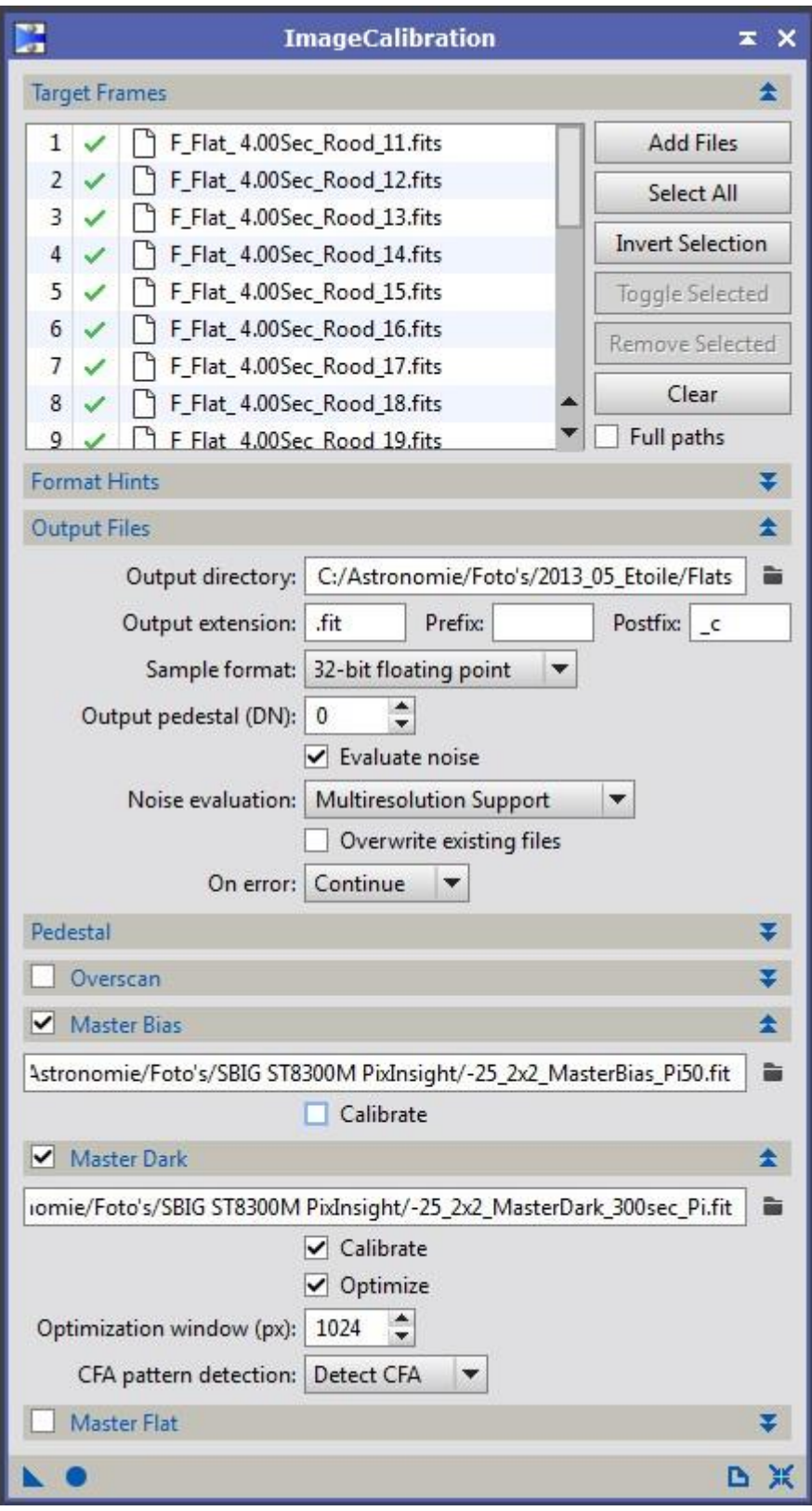

# **I.2.2 Master Flat maken (2)**

Rest Default

Kies bij *Image Integration* / *Normalization: multiplicative*  Kies bij *Pixel Rejection (1)* / *Normalization*: E*qualize fluxes* Als de flats met een lichtscherm gemaakt zijn, kies dan *Winsorized sigma clipping* bij het *Rejection algorithm*. Bij meer dan 25 opnames kies dan Linear Fit Clipping De instellingen bij Pixel Rejection 2 default.

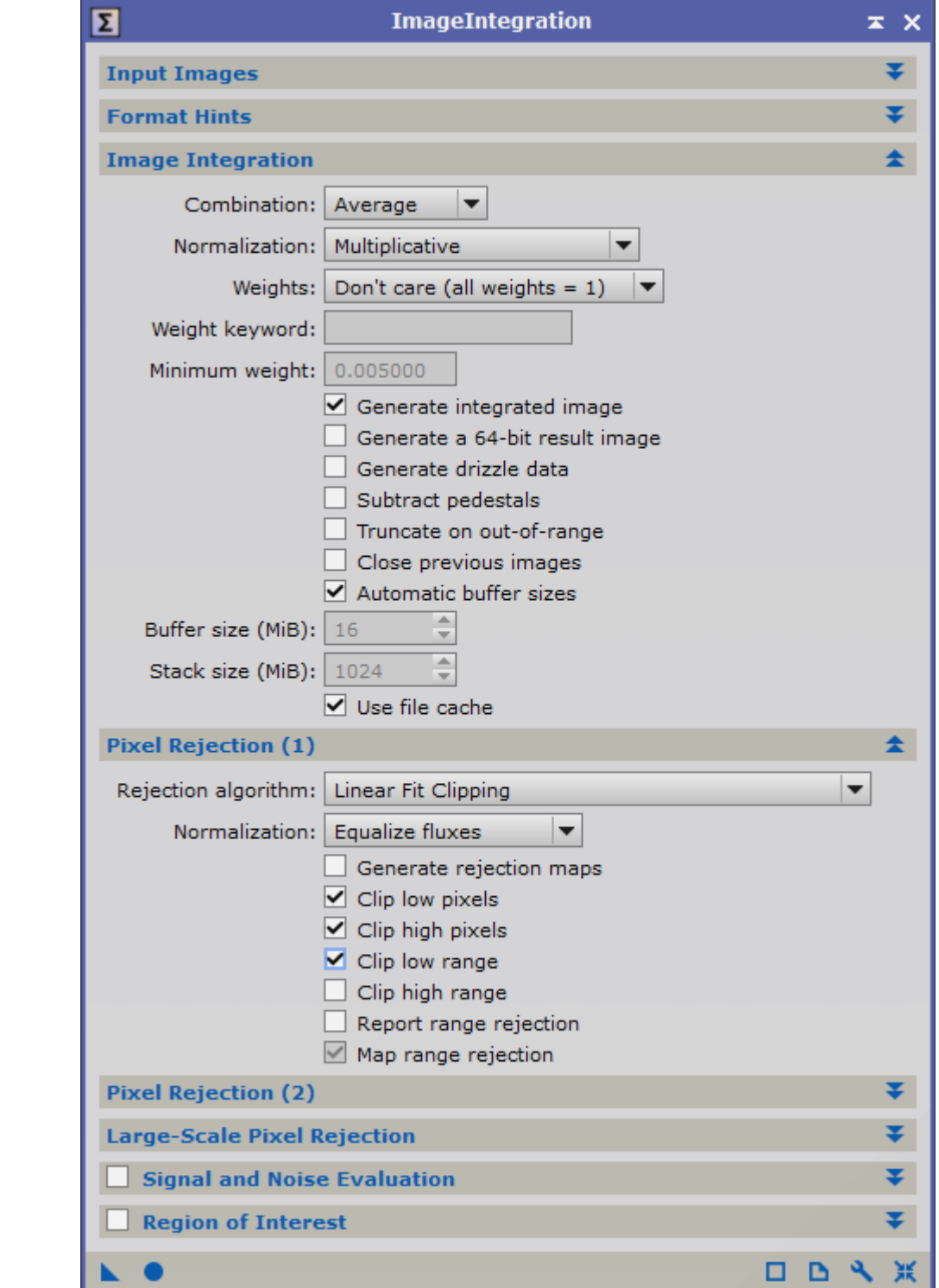

## **I.3 ImageCalibration light frames**

Calibrate met MasterBias, MasterDark en MasterFlats. Vink "Calibrate" alleen bij Master Dark

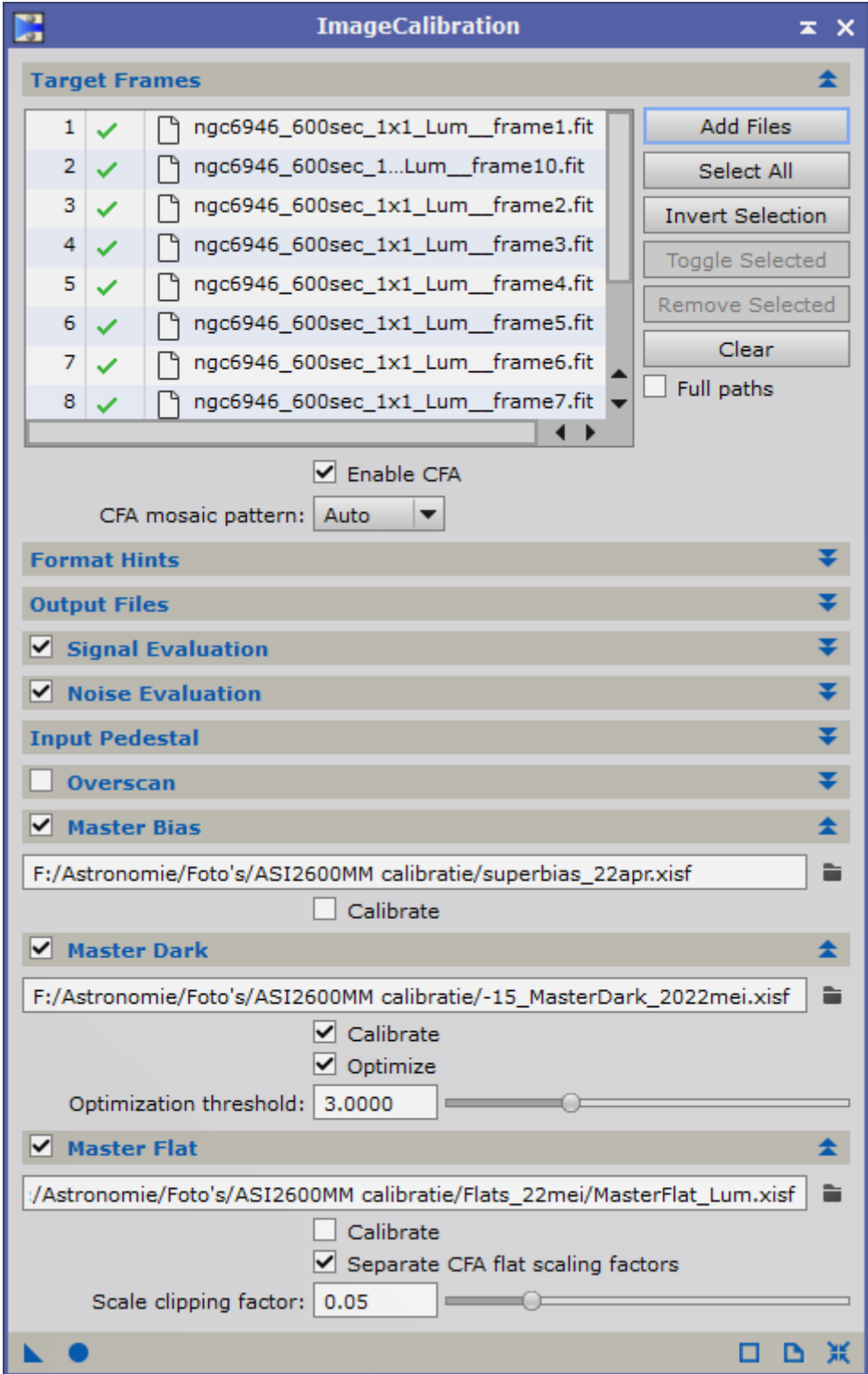

## **I.4 CosmeticCorrection**

Om hot pixels te verwijderen. Bij goede, nieuwe camera's alleen "Use Auto detect" aanvinken. Vink "Use Auto Detect" en "Hot Sigma" aan. Kan voor alle opnames in één run.

Voor beter resultaat bij oude camera ook "Use Master Dark" aanvinken en deze selecteren. Dubbelklik op één van de opnames in "Target Frames". Een preview verschijnt. Strech deze en maak een preview met Alt+n om proces te versnellen. Zet vinkje bij "Enable" bij "Hot Pixel Treshold". Klik op "Real-Time Preview" en schuif Sigma-slider naar links.

Kan voor alle filters die dezelfde MasterDark hebben in één run.

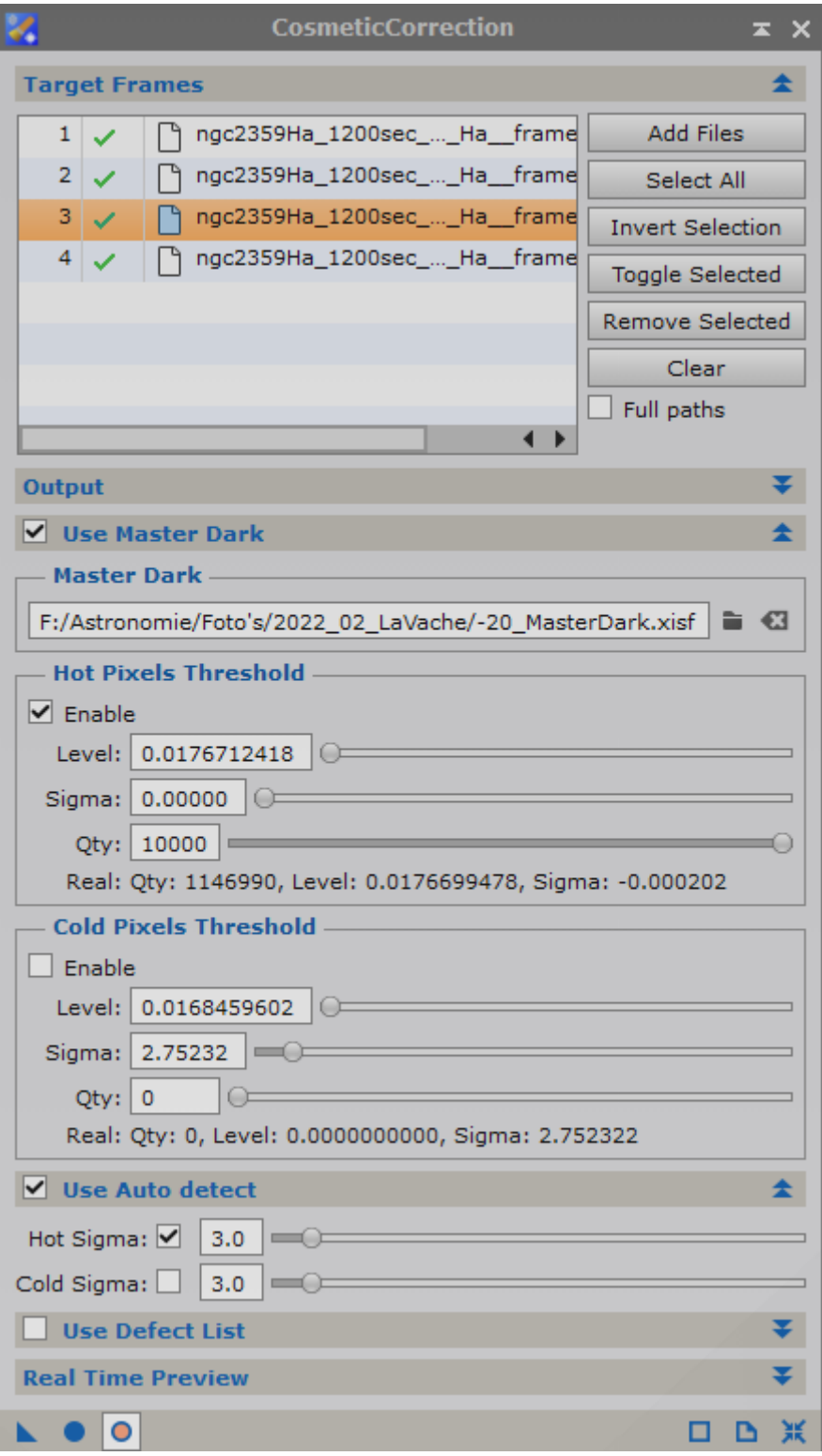

# **I.5 SubframeSelector**

Bedoeld om beste subframe te selecteren die straks de "reference image" wordt bij StarAlignment.

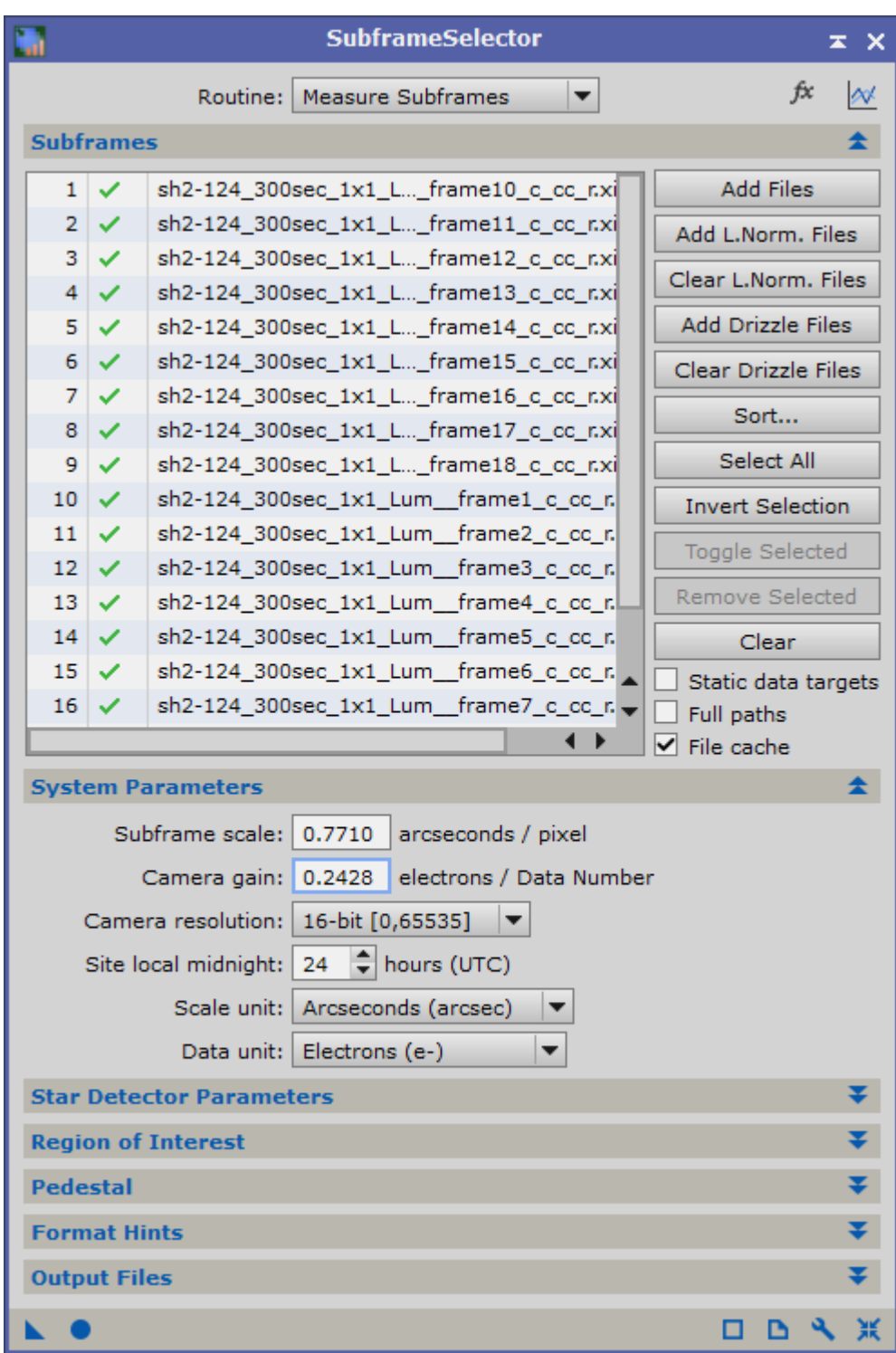

Routine: Measure Subframes

Subframes: Neem de gecalibreerde na CosmeticCorrection opnames …\_c\_cc

System parameters

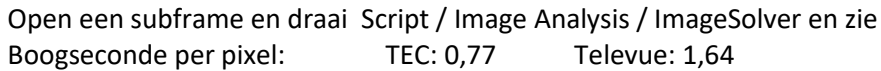

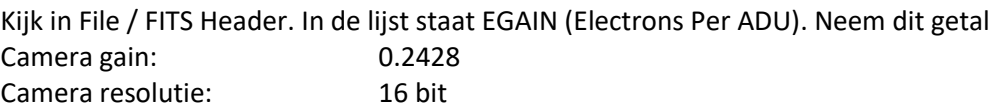

Star Detector Parameters (default kan ook, maar hele grote en piepkleine (ruis) sterren uitsluiten) Structure layers: 4 Noise Layers: 2

Start meting met Apply Global. Stap over naar venster Measurements

Hier kijk ik naar FWHM en neem de opname met het laagste getal en klaar. Die vul ik straks in bij Reference Image van StarAlignment. Kijk wel of er niet toevallig een stellietspoor op deze opname staat.

Maar je kunt het nog veel ingewikkelder maken, waarbij je bijvoorbeeld slechte opnames al direct wilt uitsluiten. Kan handig zijn als je heel veel opnames hebt gemaakt. De belangrijkste variabelen: FWHM, Eccentricity en SNRWeight. Combineer ze in het venster "Expressions" bij "Weighting"met:

(15\*(1-(FWHM-FWHMMin)/(FWHMMax-FWHMMin)) + 15\*(1-(Eccentricity-EccentricityMin)/(EccentricityMax-EccentricityMin)) + 20\*(SNRWeight-SNRWeightMin)/(SNRWeightMax-SNRWeightMin))+50

De berekende waarden komen in "Weight"

- 
- 

**Weight** Hoger = beter Neem de hoogste zonder satelliet sporen als reference **FWHM** Lager = beter Om minder scherpe opnames af te wijzen

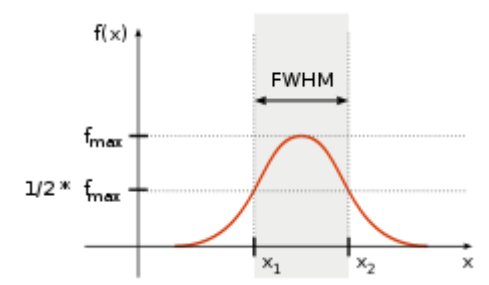

FWHM stands for 'Full Width at Half Maximum' and used in this context (within PixInsight) it is an indication of the star size. Basically it expresses the extend of difference of 2 points on a curve that lie at half maximum.

A lower value indicates a better quality subframe (smaller stars)

- **Eccentricity** Lager = rondere sterren 0.42 of lager is pinpoint, 0.60 kan ook nog
- **SNRWeight** Hoger = beter
- **Median** hemel achtergrondniveau Om opnames met veel achtergrond en dus meer ruis
- **MeanDeviation** The mean absolute deviation from the median of the subframe in electrons. Look for 'outliers' here, as they signal a significant difference in the subframe.

# • **Noise** Lager = beter

Nu de beste met de hoogste "Weight" is berekend, ga terug naar SubframeSelector.

Routine: Output Subframe

Output Files Zet resultaat in nieuwe map "Gewogen".

Keyword, bv. "Gewicht". Komt in FITS header.

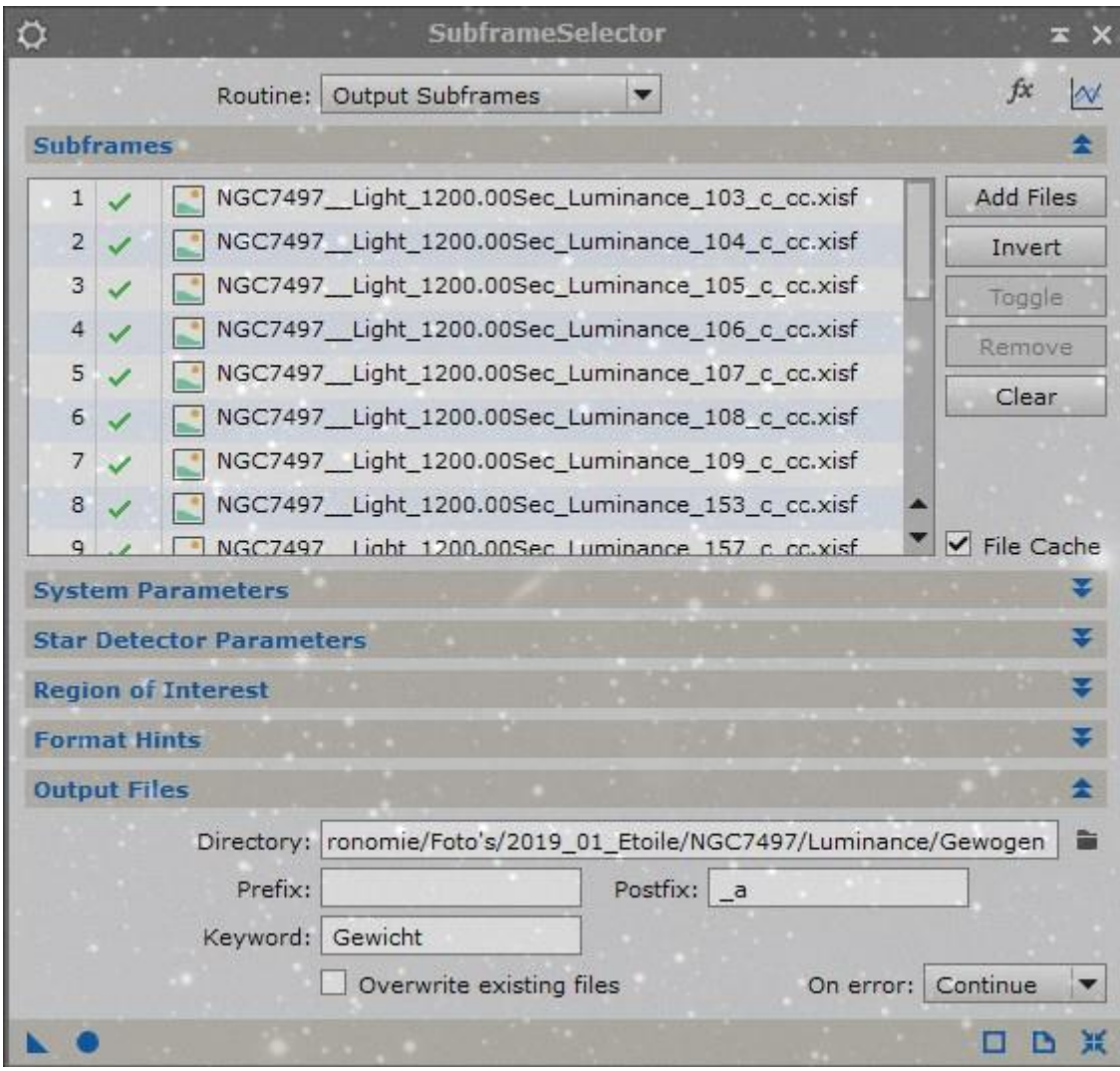

En Apply Global.

## **I.6 StarAlignment**

Selecteer de *Reference Image*. Gebruik de beste van SubframeSelector.

*Generate drizzle data* uit. Bestanden worden dan te groot, waardoor maskers maken een eeuw duurt. Output eventueel in nieuwe map "Aligned".

De *Target Images* worden aangepast. Als de reference image bin 1x1 is en de target images bin 2x2, dan worden de target images ook 1x1.

Het is handig om alle opnames (HaO3LRGB) uit te lijnen op de beste luminance opname.

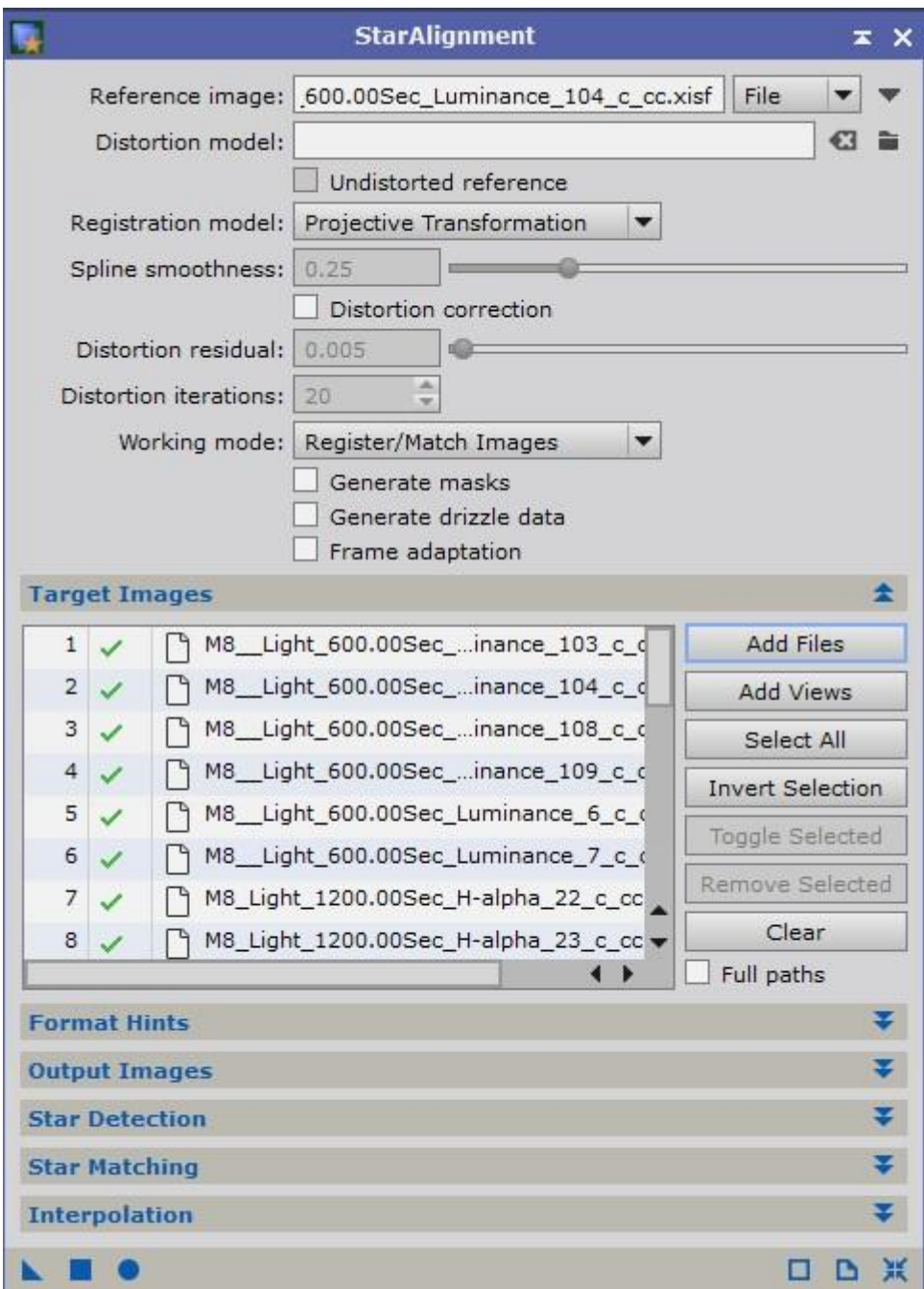

## **I.7 ImageIntegration van Light frames**

## Input Images

Kies met SubframeSelector de opname met de hoogste SNRWeight. Selecteer deze en druk op Set Reference

Image Integration

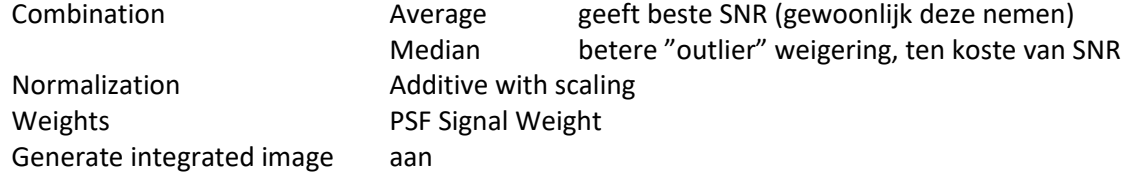

Run de Image Integration. Er worden dan geen "outliers" geweigerd.

Noteer "Average SNR increments" en vergelijk straks welk Rejection algorithme het beste resultaat geeft. Hoe lager hoe beter.

## Pixel Rejection (1)

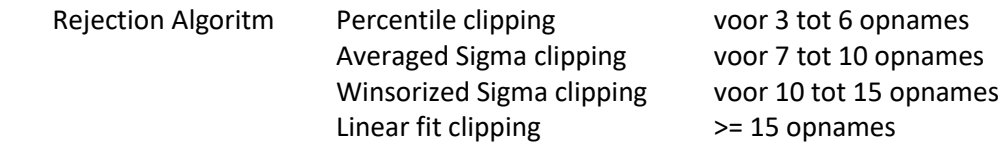

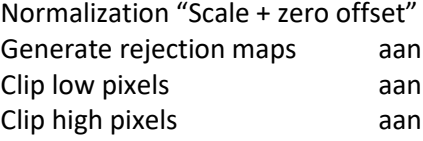

#### Pixel Rejection (2)

Hou ik altijd default, maar als je tot de bodem wil gaan:

Afhankelijk van het Rejection Algoritm kan je hier het "clipping point" instellen. Maak previews met donkerste en lichtste outliers van eerste run zonder pixel rejection. Begin met het verhogen van de lage limiet. Dan krijg je een integrated image met minder rejected pixels en dus een lager ruisniveau. Bij verdere verhoging verschijnen er weer donkere pixels die we niet willen. Dan weer verlagen. Idem bij hogere limiet.

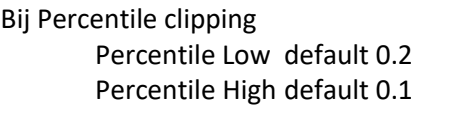

Linear High default 2.5

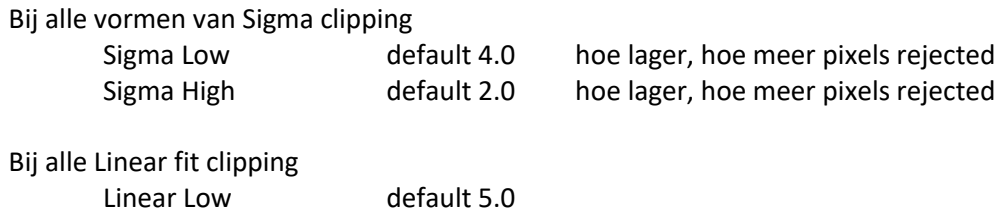

Rest default

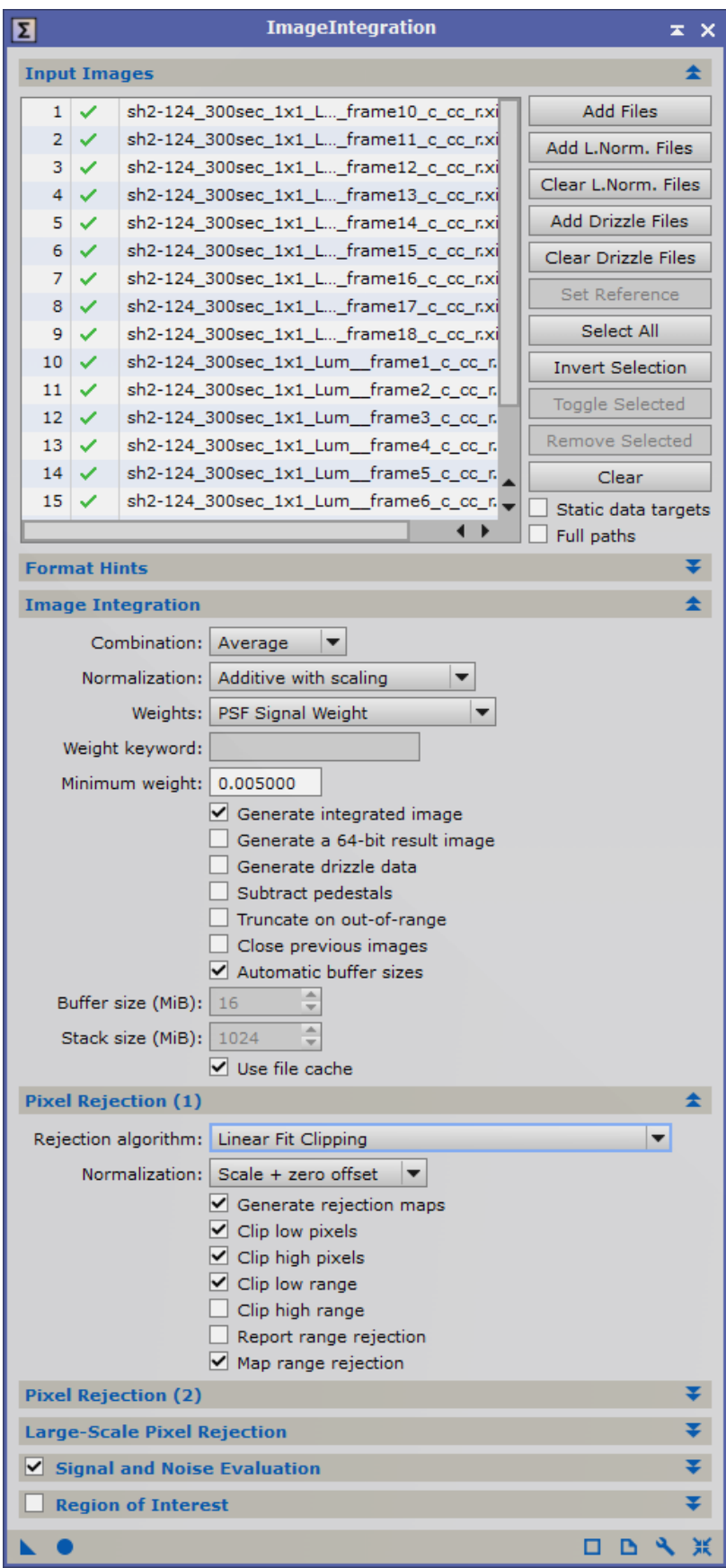

## **II. Lineaire fase**

### **II.1 ChannelCombination RGB**

Als dat nog niet is gebeurd, dan eerst StarAlignment. Selecteer Rood, Groen en Blauw en Apply Global (F6)

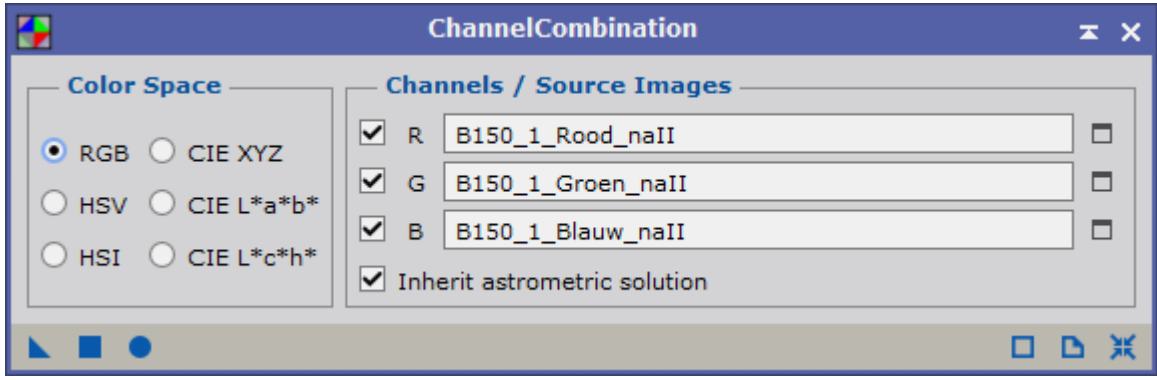

Bekijk het resultaat met ScreenTransferFunction.

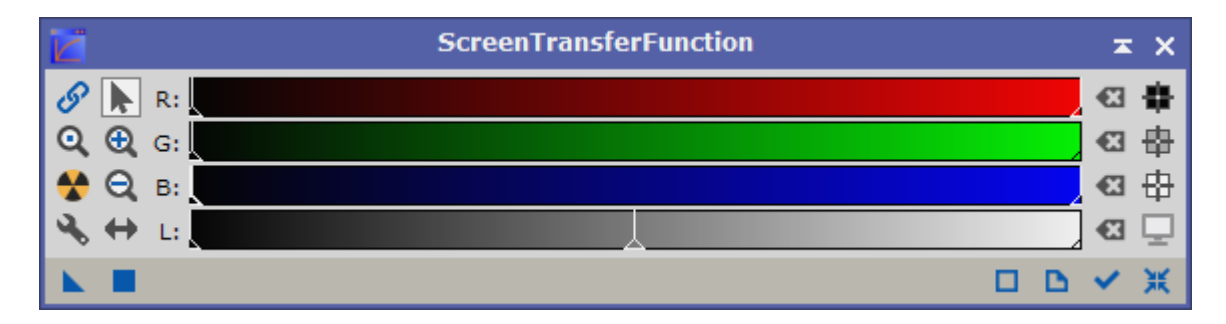

Druk op AutoStrech (AtoomIcoon) voor RGB kleuren tegelijk.

Als je eerst Link RGB Channels uncheckt (disabled) dan wordt de strech voor elke RGB kleur afzonderlijk berekend. Dit is veel beter voor de kleurbalans van de presentatie op het scherm. Let op het groene streepje linksboven de opname. Dit betekent dat de opname alleen op het scherm is gestrecht. De opname is nog lineair.

## **II.2 GradiantCorrection RGB en Lum**

Nieuwe procedure. **DynamicBackgroundExtraction (**DBE), **Automatic BackgroundExtractor** (ABE) en freeware **GraXpert** (buiten PixInsight om) zijn nu niet meer nodig.

Default lijkt prima te werken. Op de website van PixInsight.com staan onder "Resources / PixInsight Studio" onder de kop "GradiantCorection" diverse instructiefilmpjes. Zoek de gradiant die het meest op die van jou lijkt en kijk hoe dat wordt gerepareerd.

Uitproberen of het ook werkt voor Ha en O3.

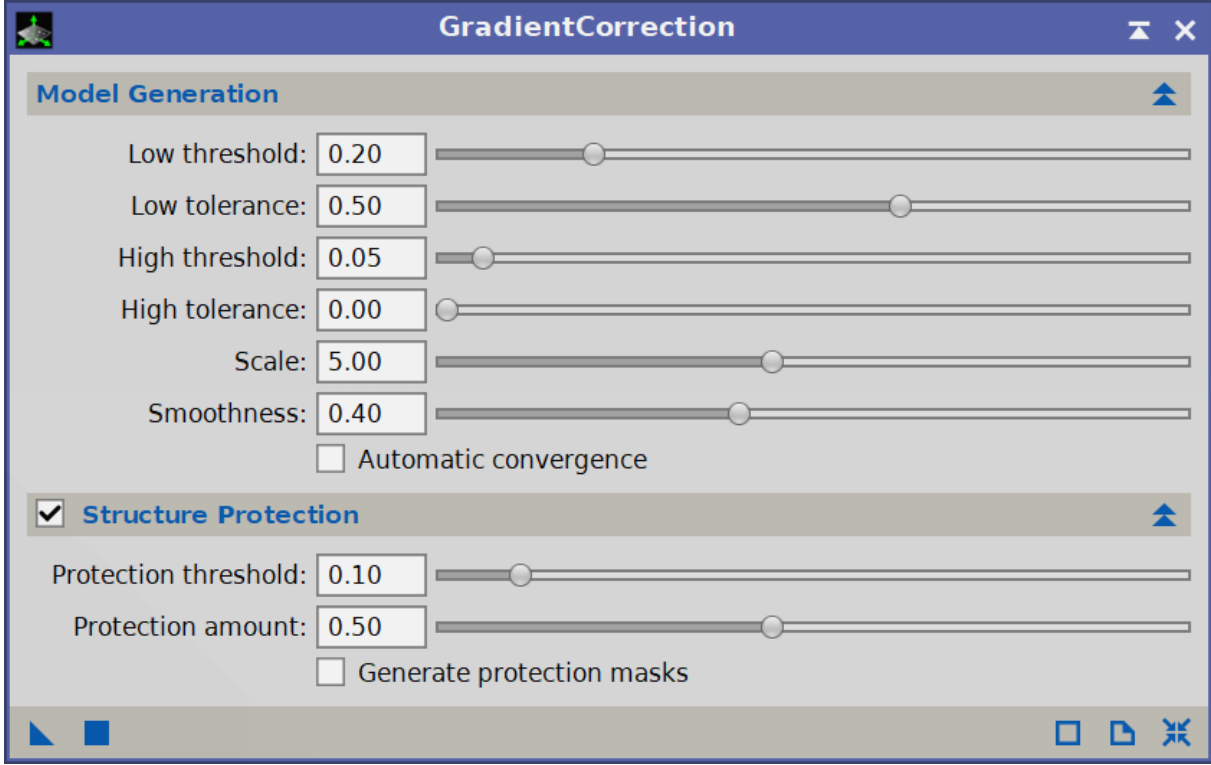

# **II.3 SpectroPhotometricColorCalibration** (SPCC) **RGB**

Eerst database downloaden: GAIA DR3/SP (complete set) of GAIA DR3/SP (small set) Voorlopig maar even de small set, goed voor "wide to moderate field images". Smal set is 34 miljoen sterren, complete set 219 miljoen.

Nog wel even proces **Gaia** draaien om te laten weten dat je de DR3/SP release gebruikt. Dit hoeft maar één keer te gebeuren.

SPCC wil coordinaten van opname weten, daarom Platesolven met:

Script / Image Analysis / ImageSolver

De gevonden gegevens worden in de FITS header van de opname opgeslagen. Nu naar proces **SpectroPhotometricColorCalibration**

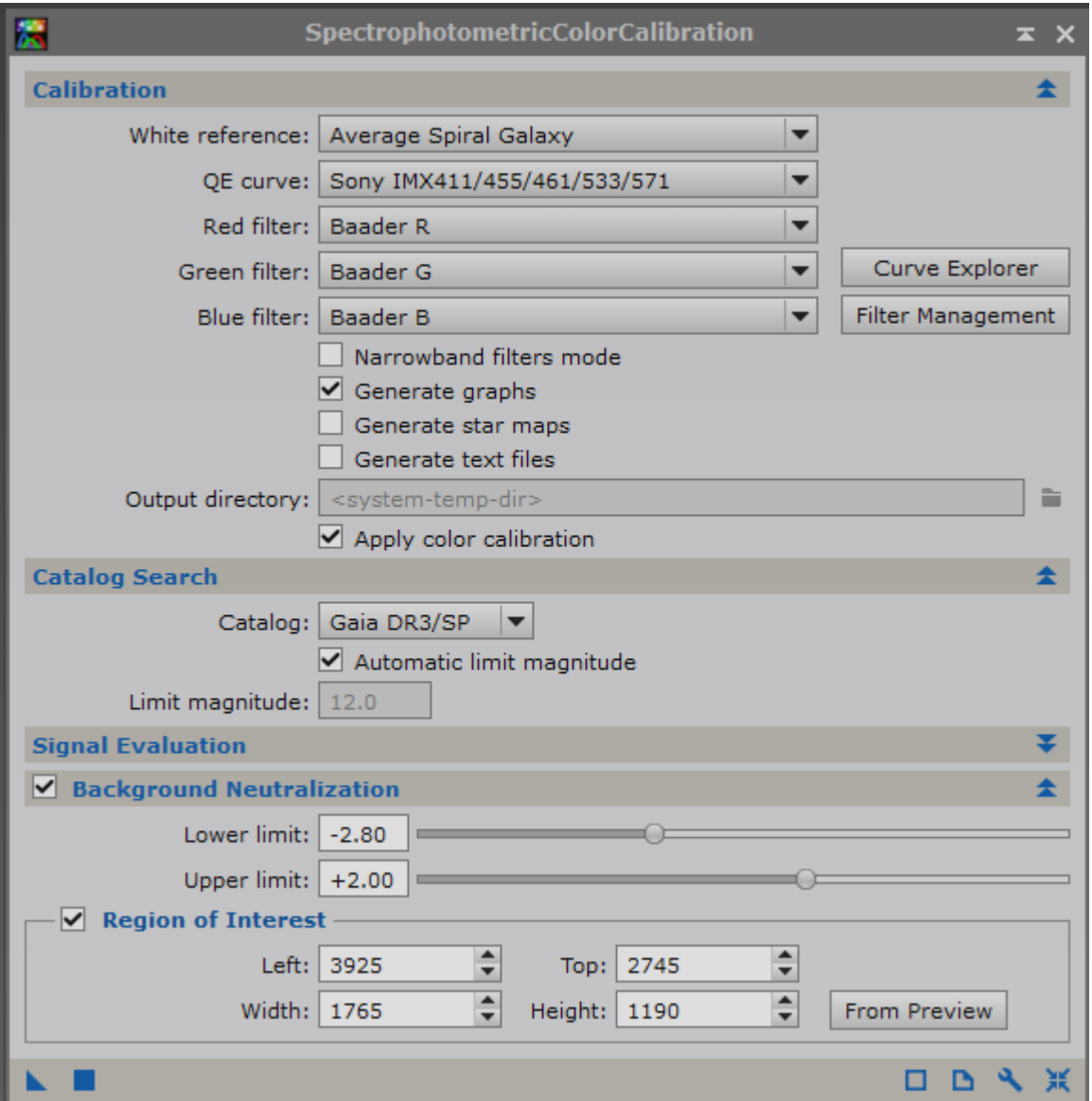

"White reference" default op "Average Spiral Galaxy" Als je met narrow band werkt kies dan "Photon Flux"

" QE curve" default op "Ideal QE curve", maar in het lijstje staat ook de IMX571 sensor van de ASI2600MM camera

Kies de gebruikte filters. Baader staat er bij.

En vink eventueel "Narrowband filters mode" aan. Als sterren in de narrowband het hoofdonderwerp is, dan ook "Optimize for stars" aan, maar meestal zal het een nevel zijn. Laat dan niet aangevinkt.

Voor de "Background Neutralization" kan je een preview maken en naar "region of interest" slepen, maar hoeft niet.

## **II.4 BlurXTerminator**

In plaats van Deconvolution en MultiscaleLineairTransform die ik vroeger gebruikte. Tot nu toe alleen default instellingen van BlurXTerminator gebruikt. Sleep driehoek naar opname, ga koffie drinken en laat je verbijsteren door het resultaat.

NoiseXTerminator gaf problemen bij strechen, daarom nu naar non-lineaire fase.

## **III. Non-Lineaire fase**

# **III.1 HistogramTransformation RGB en Lum**

Nu naar permanente strech:

Open de lineaire opname. Dit is dan de actieve opname.

Open het proces **ScreenTransferFunction (STF)**. Klik op het reset icoon rechtsonder.

Klik op het "atoom icoon", et voilá. Bewonder je opname. Linksboven zie een groen streepje ten teken dat alleen op het scherm een "gestrechte", non-lineaire opname te zien is. De echte opname is nog steeds lineair.

Open het proces **HistogramTransformation (HT)**. Sleep het blauwe driehoekje van de STF (linksonder) naar de onderste balk van de HT. Je ziet in het onderste deel van HT de schuine streep veranderen in een grafiek. Reset STF. Je opname wordt weer vrijwel zwart.

Sleep nu het driehoekje van HT naar ergens in de opname en zie daar, je opname ziet er weer uit als na STF, maar het groene streepje is weg en de opname is nu echt non-lineair.

**III.2 NoiseXTerminator** werkt voor mij beter in deze fase. Voor **RGB** en Lum apart werkt beter dan op de al samengevoegde LRGB. Heel ,heel kleine sterren verdwijnen als je eerst LRGBCombination doet en dan NoiseXTerminator.

Default instellingen werken prima, maar moet andere instellingen verder uitproberen als ik een snellere computer heb.

# **III.3.1 StarXTerminator RGB**

Om sterren weg te halen. Vink de optie "Generate Star Image" aan. Je krijgt dan naast een sterloze RGB ook een image met alleen maar sterren. Dit plaatje kan je later weer bij je sterloze eindresultaat optellen met PixelMath. Eventueel kan je het plaatje met alleen sterren bewerken: sterretjes kleiner maken met MorphologicalTransformation (zie III.x) en/of meer kleur saturatie met CurvesTransformation (zie III.x).

Het sterrenplaatje kan eventueel in een later stadium ook worden gebruikt als masker als je bewerkingen wilt uitvoeren op alles behalve de sterren.

## **III.3.2 StarXTerminator Lum**

Hier moet je kiezen: ga ik de LRGB met of zonder sterren verder bewerken. Op de Lum opname staan meer details. Als je een sterrenhoop als onderwerp hebt staan de heel zwakke sterretjes op Lum. Is een nevel het hoofdonderwerp dan heb je de sterretjes van Lum niet nodig en kan je ze met StarXTerminator definitief verwijderen. Probeer het uit.

# **III.3.3 StarXTerminator Ha en O3**

Haal de sterren uit de Ha en O3 opnames. Die heb je niet meer nodig en vertroebelen de blik alleen maar.

# **III.4 LRGBCombination**

Vink alleen "L" aan en selecteer de Lum en sleep driehoekje naar RGB.

Als RGB zwakker is dan de Lum kan RGB versterkt worden door *Tranfer Function Saturiation* te verlagen, maar in de praktijk deze optie nooit gebruikt.

Om verwarring te voorkomen is het wel handig met "Set Image Identifier" (derde icoon van links) de naam RGB te veranderen in LRGB.

## **III.5 HDRMultiScaleTransform**

(de opvolger van HDRWaveletTransformation) Een wavelet proces. Een plaatje wordt opgedeeld in meerdere plaatjes (wavelets) met een steeds grovere structuur, die apart worden bewerkt. Als je de oorspronkelijke wavelets weer bij elkaar optelt, krijg je het oorspronkelijke plaatje.

Draai een keer Script / Image Analysis / ExtractWaveletLayers en je zult wavelets beter begrijpen (maar niet hoe ze gemaakt worden).

Kan gebruikt worden voor Lum, LRGB, Ha of O3. Dit is toveren door de structuren meer naar voren te halen.

Minder goed voor nevels waar geen heldere kern in zit. Perfect voor stelsel met heldere kern bijvoorbeeld M101, M42 of Irisnevel.

*Number of layers*: default 6 meestal goed. 3 tot 8 kan ook (8 voor bin 1x1).

Probeer dit op verschillende views. Dit is belangrijkste variabele.

*Number of iterations*: 1 (meestal niet verhogen)

*Median transform* : Standaard wordt ATrousWavelets gebruikt. Door *Median transform* aan te vinken wordt een MultiscaleMedian methode gebruikt. Deringing is dan niet nodig. Uitproberen welke mooier resultaat geeft.

*Scaling function*: B3 Spline (5) *To lightness*: aan *Lightness mask*: aan

> Een masker is dan niet nodig, tenzij er heel heldere sterren zijn en Median transform niet aan staat. De Star Image uit StarXTerminator kan je als masker gebruiken , maar nu inverted om de sterren te beschermen.

*Deringing* aanvinken om heldere sterren te beschermen.

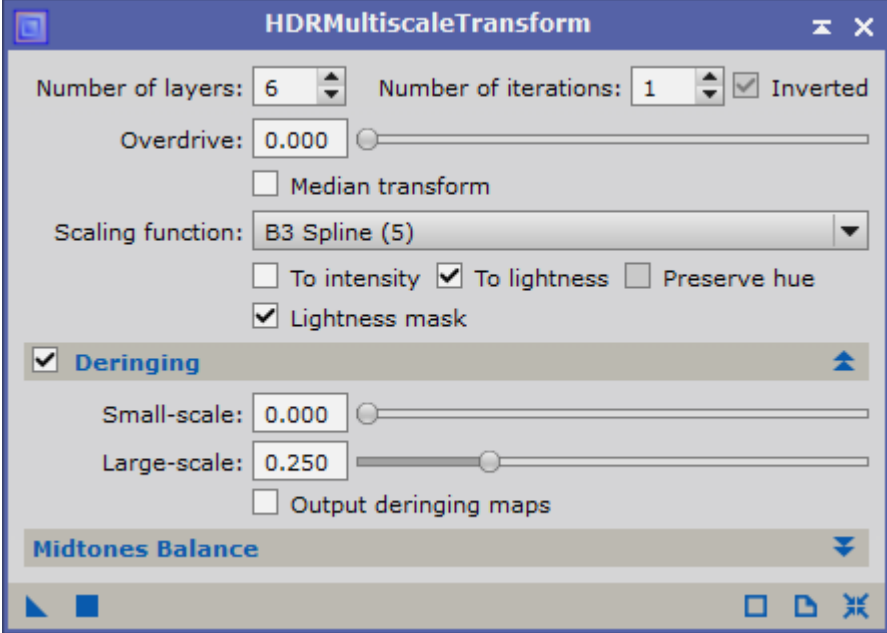

## **III.6 CurvesTransformation**

Saturiation boost. Misschien heb je een masker nodig om achtergrond te beschermen. Trek eerst luminance af van al of niet sterloze opname m.b.v. icoon "Extract CIE L\* component" om een masker te maken. Donkere delen van masker beschermen, dus eerst met HistogramTransformation achtergrond nog iets donkerder maken (linker pijltje iets naar rechts). Pas het masker toe door de naam op de sidebar te slepen naar de sidebar van de oorspronkelijke opname. Het beschermde deel wordt nu rood.

Met CurvesTransformation en real time preview contrast/saturatie verhogen. Klik op de "S" van saturation en verhoog curve. Sluit preview, pas toe op origineel en verwijder masker met icoon "RemoveMask".

# **III.7 SCNR**

Haalt groene zweem weg. Groen komt niet voor in deepsky opnames. Kan nooit kwaad.

# **III.8 MorphologicalTransformation** (MT)

Sterren kleiner maken, althans dat is de belangrijkste functie van MT .

Altijd een StarMask gebruiken (invert en hide). Maak eventueel een preview, want het duurt even. Iterations: 2

Amount: 0,4 (uitproberen op view) Size: 5 en circular structure

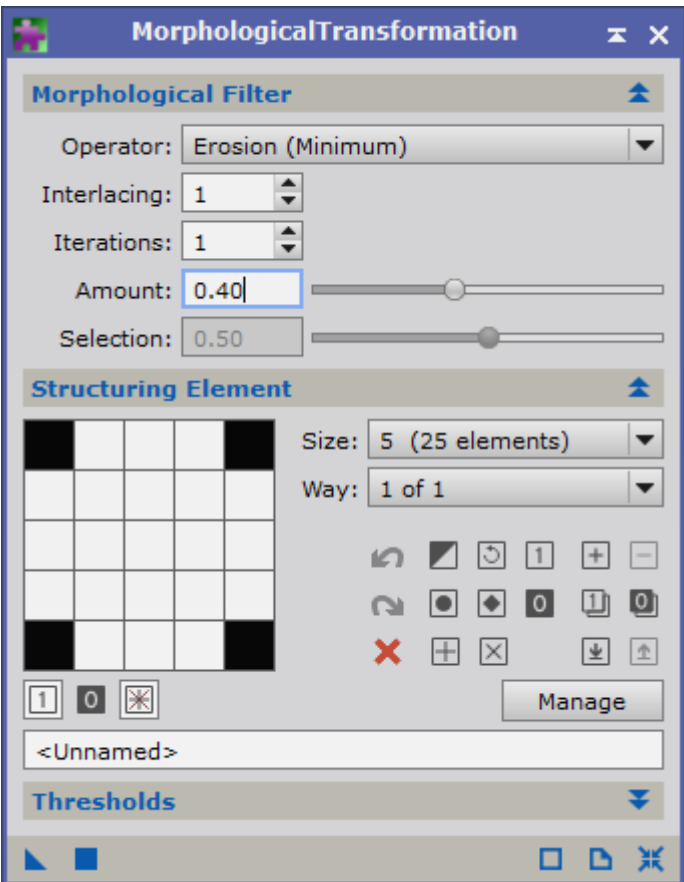

Er kan meer met MT (voor de pro's):

In the MT tool, first I've chosen the Morphological Selection operator. Most people use the Erosion operator, and it is in fact a proper option, but I like using Morphological Selection because it acts as a blend between the erosion and dilation methods, where, with the Selection parameter you can define how much erosion and how much dilation you want to apply (more erosion the closer you are to a value of 0, and more dilation as you get closer to a value of 1). And while the use of a blend of erosion and dilation in stars usually isn't necessary - as neither are other operations that combine them, such as opening and closing - I like the smoother results that they often generate, versus applying erosion and nothing else.

Last, a round structuring element makes a lot of sense of course, and in this case I chose a 5x5 kernel size because the stars being targeted fit well within that kernel.

# **III.9 LocalHistogramEqualisation**

Maak eerst Luminance masker.

Pas het masker toe door de naam op de sidebar te slepen naar de sidebar van de oorspronkelijke opname. Het beschermde deel (de achtergrond) wordt nu rood.

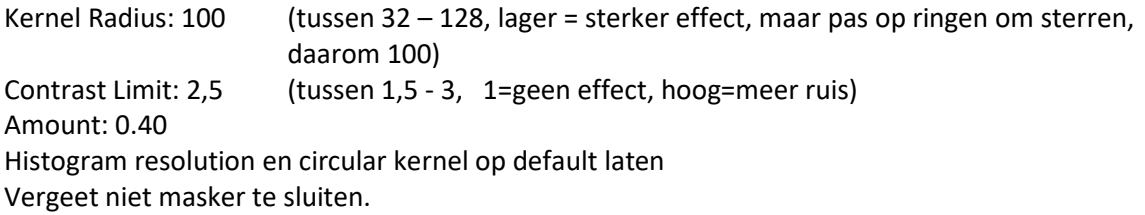

# **III.10 MultiscaleLinearTransform (MLT)**

Om te verscherpen. Lastig, moet je uitproberen.

De getallen 1 tot en met R slaan op de wavelet.

Selecteer een Layer en tik bij "Bias" het getal in. Hier moet je mee spelen om te kijken wat het doet.

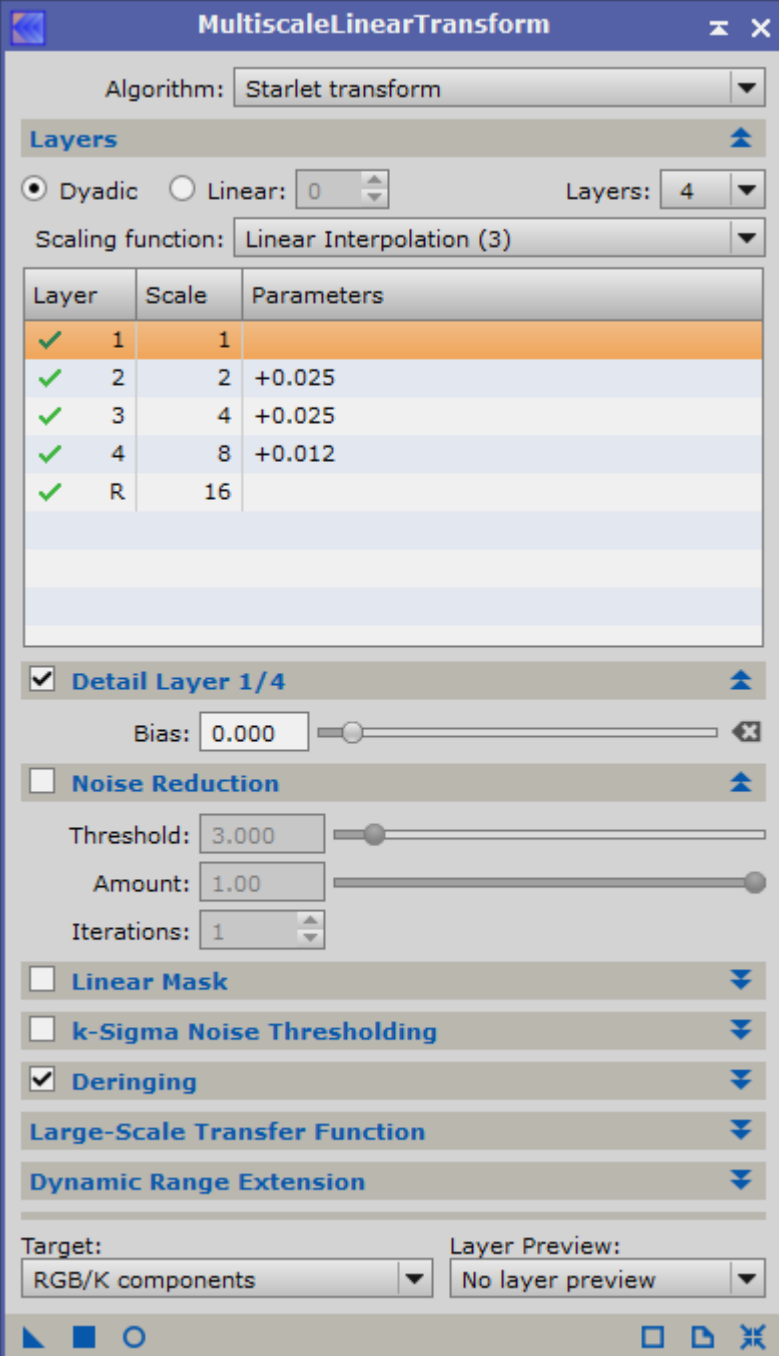

#### **III.11 Narrowband en RGB samenvoegen**

Voor het samenvoegen van Ha en O3 met LRGB gebruik ik twee methoden:

### **PixelMath**

Doel is om Ha te gebruiken om het rode kanaal te versterken, zonder de sterren om zeep te helpen. Bewerk RGB of LRGB zoals hiervoor beschreven. Resultaat is non-lineair, uiteraard uitgelijnd. Maak Ha non-lineair en verwijder de sterren met StarXTerminator.

Reset PixelMath en zet in de expression editor:  $R/K:$  \$T + (Ha – med (Ha))  $*$  0,2 G: \$T B: \$T

Bij Destination: create New Image

0,2 is de boostfactor, waarde uitproberen. Sleep driehoek naar RGB opname

Bij Groen en Blauw kan je dezelfde formule toepassen. Dan krijg je:  $R/K:$  \$T + (Ha – med (Ha)) \* 0,2 G:  $T + (O3 - \text{med} (O3))$  \* 0,2  $B: \frac{6}{5}T + (03 - \text{med} (03)) * 0.2$ 

Opmerking: de mediaan is beter dan het gemiddelde, omdat astrofoto's rare foto's zijn: heel veel zwart en weinig wit. Maar die witte sterren hebben hele hoge waarden, waardoor als je het gemiddelde neemt je te hoog uit komt. De mediaan is een betere representant van de opname. (Zie PixInsight website: YouTubefilmpjes bij Resources: PixInsight Workflows Narrowband (II))

## **NBRGB Combination Script**

Ha en O3 toevoegen met: Script / Utilities / NBRGBCombination script Ha in rood, O3 in groen en blauw. Vul de bandbreedte in. Bij mij Ha 5nm, O3 3nm. En experimenteer met scale.

# **IV. Tools**

## **IV.1 DynamicCrop**

Om uitsnede te maken. Kan je nodig hebben vóór StarAlignment. Selectie kan je ook draaien. Dynamisch proces. Gaat altijd een paar keer fout.

## **IV.2 Maskers**

Er zijn verschilende manieren op maskers te maken.

Een lightness mask zie tekst bij III.6

Met het proces RangeSelection is vrij eenvoudig een masker te maken.

Van StarXTerminator krijg je gratis (nou ja) een Star Image dat als masker is te gebruiken. Er is ook een proces **StarMask**:

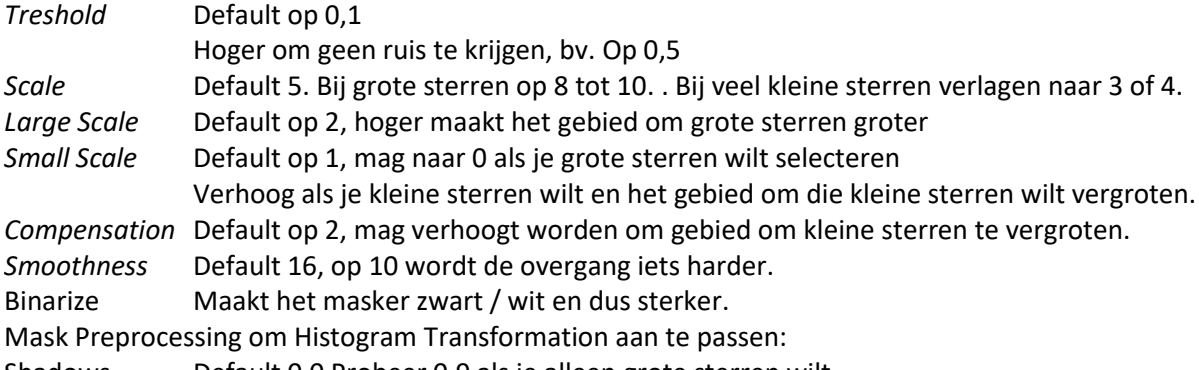

Shadows Default 0,0 Probeer 0,9 als je alleen grote sterren wilt

Midtones Default 0,5 Verlagen maakt alle sterren helderder en andersom.

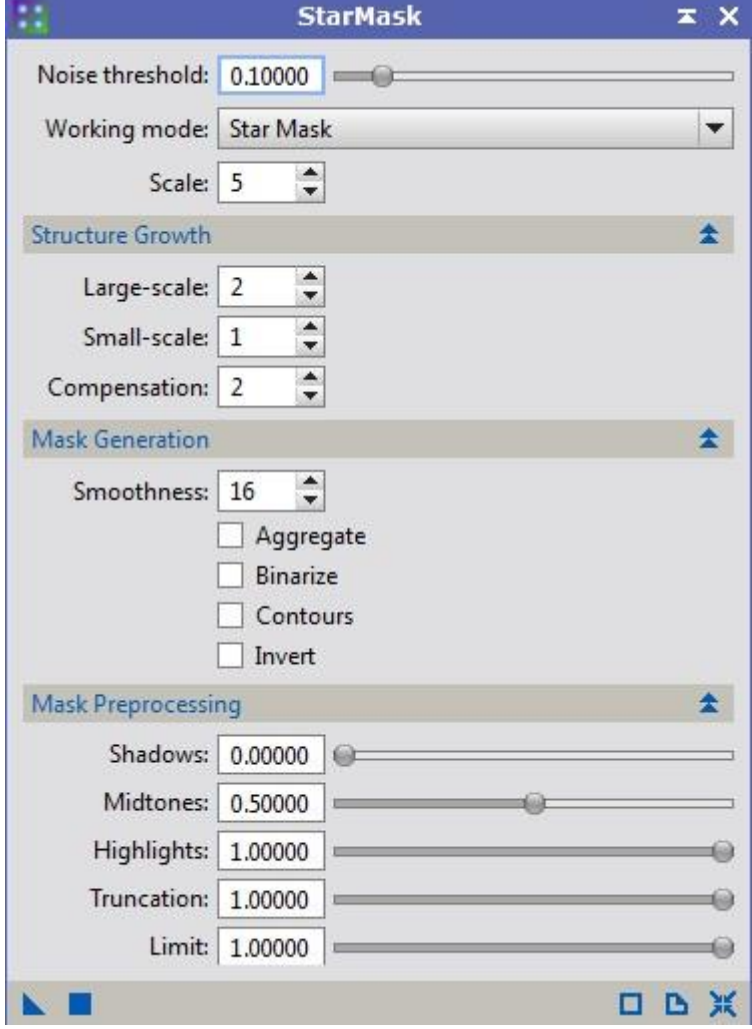

Sleep masker naar doel opname. De achtergrond is nu rood en dus beschermd. We willen echter de sterren beschermen en daarom Invert Mask (in Mask menu). Hidemask (klik op icoon show mask).

Stel je wilt ook bescherming van de achtergrond bij HDRWaveletTransformation. Maak dan combinatie van 2 maskers met PixelMath.

Wellicht betere methode om maskers te maken is met **AtrousWaveletTransform**. Disable (zet rood kruis) bij layer R en verhoog de *Bias* voor de vier layers een beetje (0.1 tot 0.3) *Noise reduction* is ook goed voor de 4 layers om het masker zachter te maken.

Daarna HistogramTransformation gebruiken om zwart zwarter te maken en wit witter. Als er een nevel op staat die je er eigenlijk niet bij wilt hebben gebruik sterke **HDRMultiscaleTransform** vóór je het masker maakt.

Om een gemaakt masker zachter te maken, gebruik de eerste twee layers met een negatieve Bias van pakweg -0.2

Gebruik ook **Convolution** om zachter te maken: *Library* tab en bij "pick a filter" Gaussion (5) of (7) voor een beetje zachter maken, of (9) of (11) voor een heleboel.

**MorphologicalTransformation** kan gebruikt worden om sterren in het masker kleiner te maken (Erosion Minimum, Size 5, Amount 0.38) of groter te maken (Dilitation Maximum , Size 5, Amount 0.38)

# **StarMask grote sterren te selecteren**

Voorbeeld uit "Lessons from the Masters"

Noise Threshold: 0.5 (default 0.1, hoger dan geen ruis of heel kleine sterren)

Scale: 8 tot 10 (grote sterren) Small-Scale: 0 (geen kleine sterren) Compensation: blijft 2

Smoothness: 10 Binarize: aanvinken (voor sterk masker) Shadows en Midtones: beide 0.9

Kopieer masker en MorphologicalTransformation: Operator: Dilation Interlacing: 1 Iterations: 2 Amount: 1 Size: 15 x 15 en Circular Structure

PixelMath: Masker + Kopie Zachter maken met Convolution: StdDev op 25 en Shape op 6

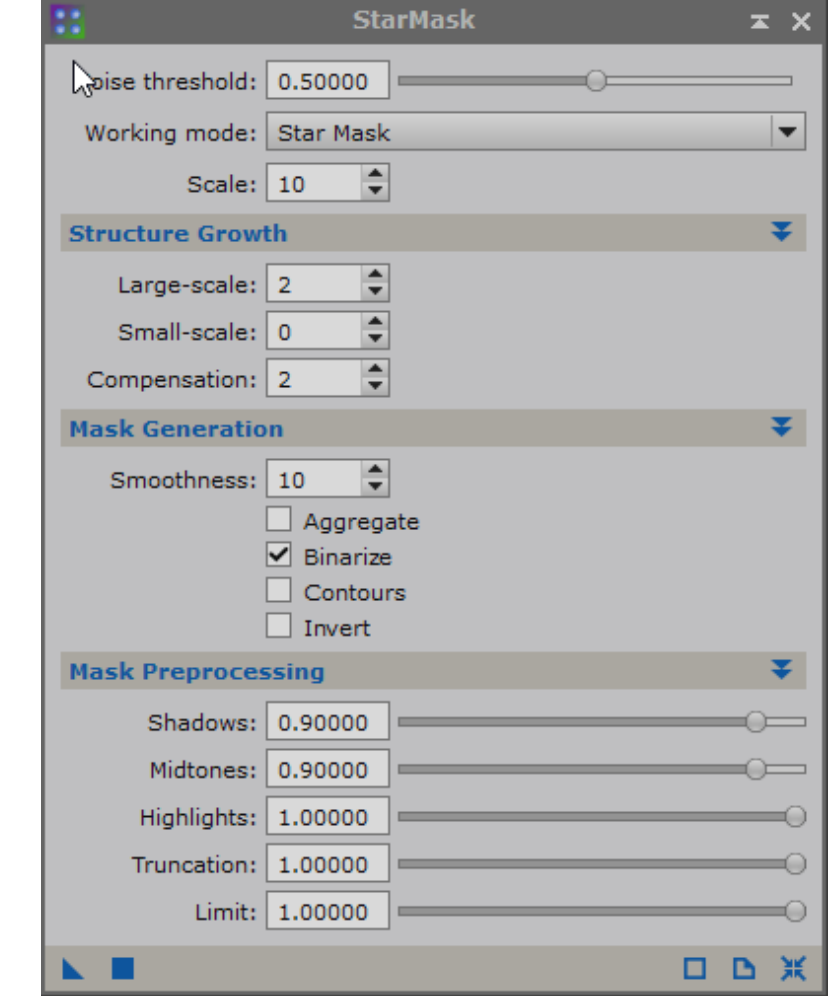

#### **StarMask kleine sterren selecteren**

Voorbeeld uit [www.lightvortexastronomy.com](http://www.lightvortexastronomy.com/)

Maak eerst een kopie van de non-lineaire Luminance en pas HDRMultiscaleTransform toe met Number of layers op 3 (verder default) om de helderheid iets te dimmen.

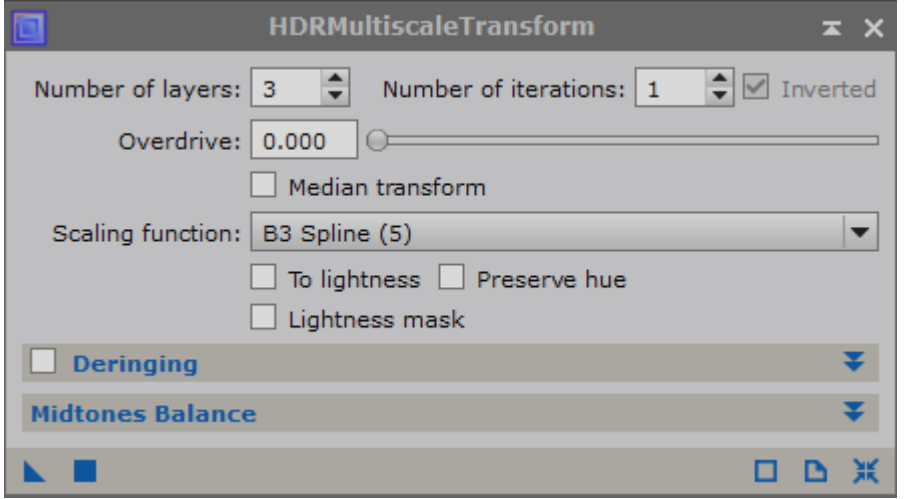

Vervolgens StarMask:

Noise Threshold: 0.3 of 0.4 Kijk met ReadOut preview naar waarde van ruis. Ga daar boven zitten.

Scale: 6 Om grote sterren mee te nemen

Large-scale: 0 Small-scale: 0 Om sterren op ware grootte te houden

Smoothness: 5

Contours: aan

Midtones naar 0.1 Om de contouren wat meer zichtbaar te maken.

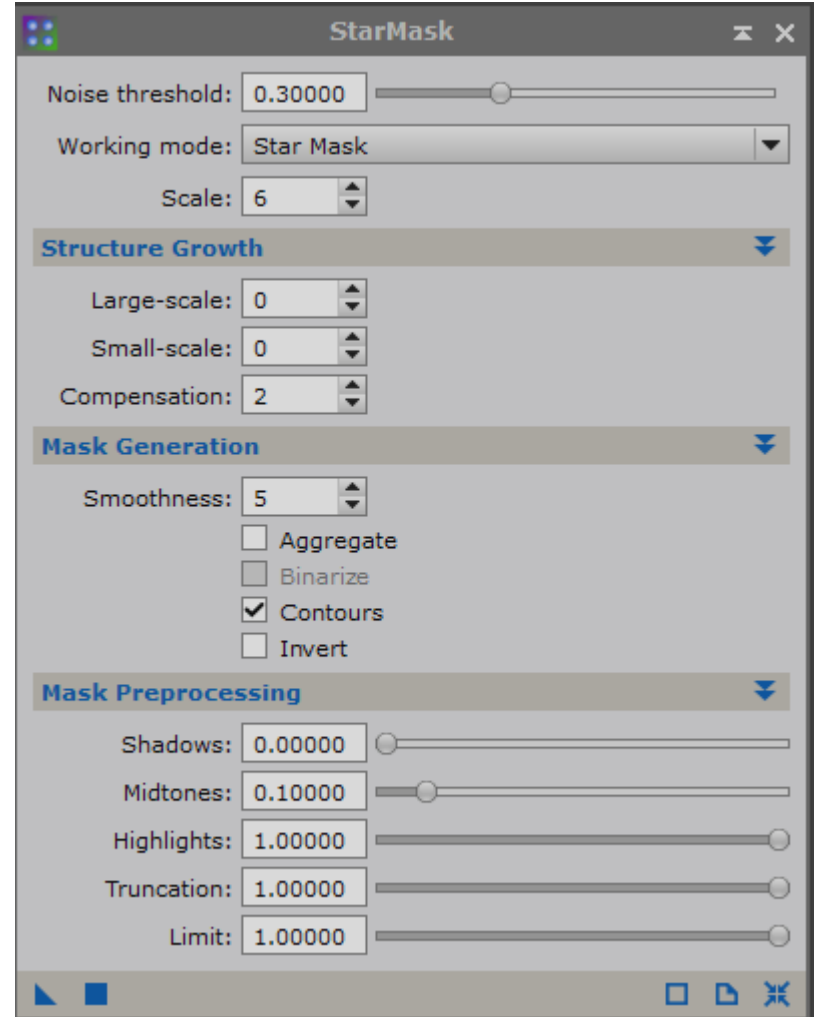

Vervolgens MorphologicalTransformation:

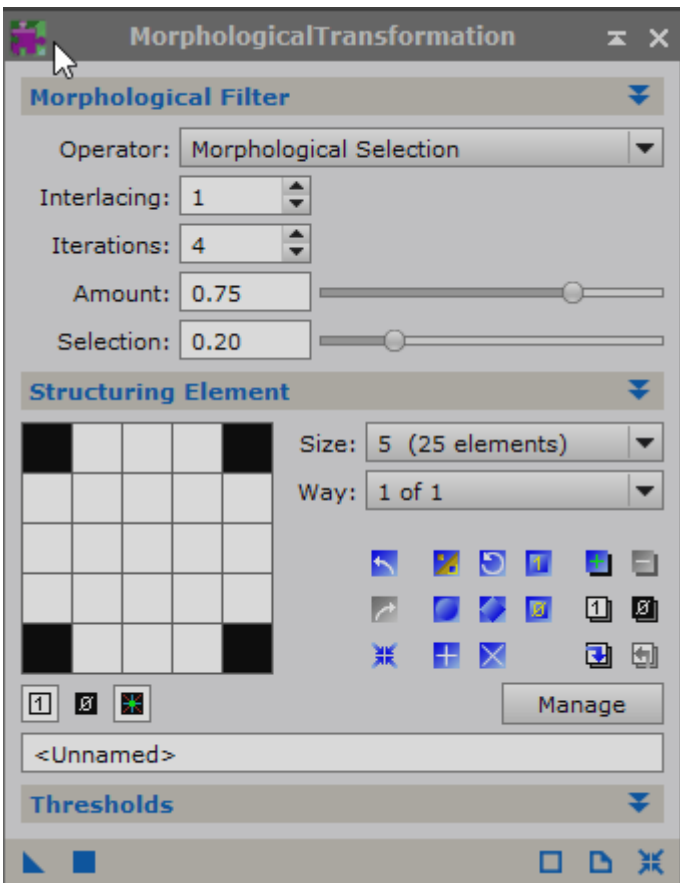

## **IV.3 PixelMath**

Met PixelMath kan echt heel veel. Verder uitwerken…

# **V Overig**

# **V.1 HDRComposition**

Om lang en kort belichte opnames in (doorgaans lum) samen te voegen. De opnames moeten al gekalibreerd en uitgelijn zijn. Zet de kort belichte opnames boven. Werkt meestal goed met default waardes.

# **V.2 Mozaïek maken**

Met script Image Analysis / ImageSolver bij *Taget Image* kiezen voor *List of files*. Er worden dan "geplatesolvde" bestanden gemaakt met \_WCS achter de naam.

Met script Mosaic / MosaicByCoordinates deze WCS bestanden toevoegen en OK.

De \_WCS bestanden worden elk alvast op de juiste plek gezet, maar nog niet samengevoegd. Dat gebeurt met de procedure GradientMergeMosaic. Selecteer de WCS registered bestanden. Default waarden Average 1 en 10 lijken ok, maar Overlay en Shrink radius 6 of 8 mag ook.

# **V.3 Multiscale processing**

artikel AstroPhotoInsight nov - dec 2011 voor hele vage structuren die maar net boven achtergrondhemel uit komen

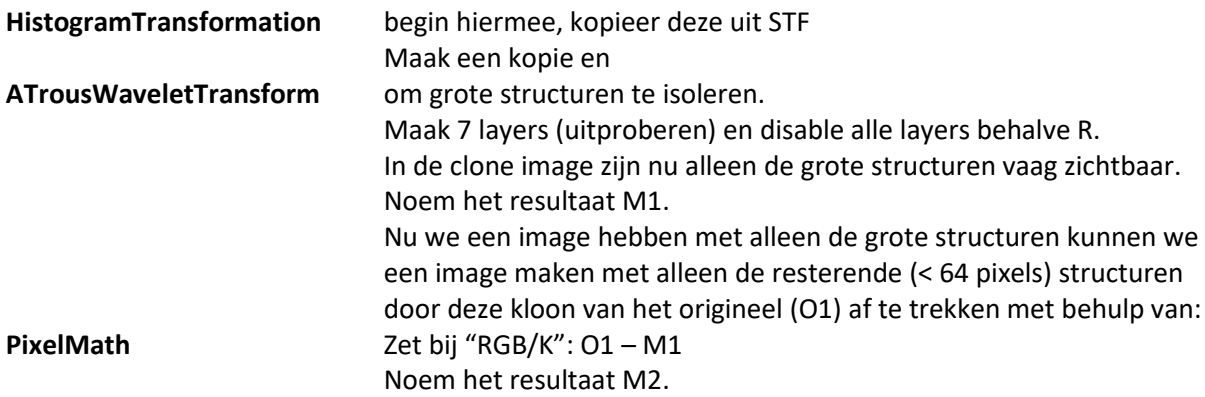

Maak een kopie van M1, strech deze enigszins met de HistogramTransformation tool en gebruik het resultaat als een masker over M2. Met dit masker geplaatst over M2, strech je M2 zodat de small structures meer tevoorschijn komen. (Eventueel nog meer color saturation en/of sharpening). Voeg nu small en large scale images samen:

**PixelMath** Zet bij "RGB/K": M1 + M2 Het resultaat zou helderder moeten zijn dan het origineel.

Zet hier nog een HistogramTransformation over.

In "Lessons from the Masters" staat een artikel (ook) van Regilio Bernal Andreo met dezelfde strekking. Hier nog wat meer over maskers om het nog mooier te maken.

## **VI Overige tips**

### **Image Analysis**

AbberationInspector Genereert n x n mozaïek om hoeken, randen en centrum te vergelijken. ImageSolver Script for Plate-solving astronomical image Met "Search" object naam invoeren en coördinaten laten opzoeken. "Pixel size" invoeren en OK. Daarna Render / AnnotateImage voor kaart met namen.

Blinking twee images: Ctrl + PageDown

Show Readout Preview was weg. Hoe weer aan te zetten: Tool Bars: Readout aanzetten Readout Options (pijltje toolbar Readout onder in) Readout Data Show Readout Preview aanvinken